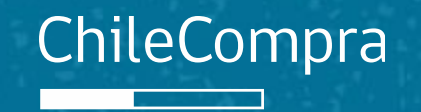

# **Cómo convertirse en proveedor del Estado**

Material complementario en Mercado Público

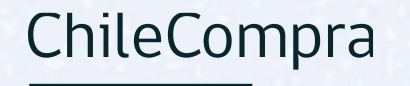

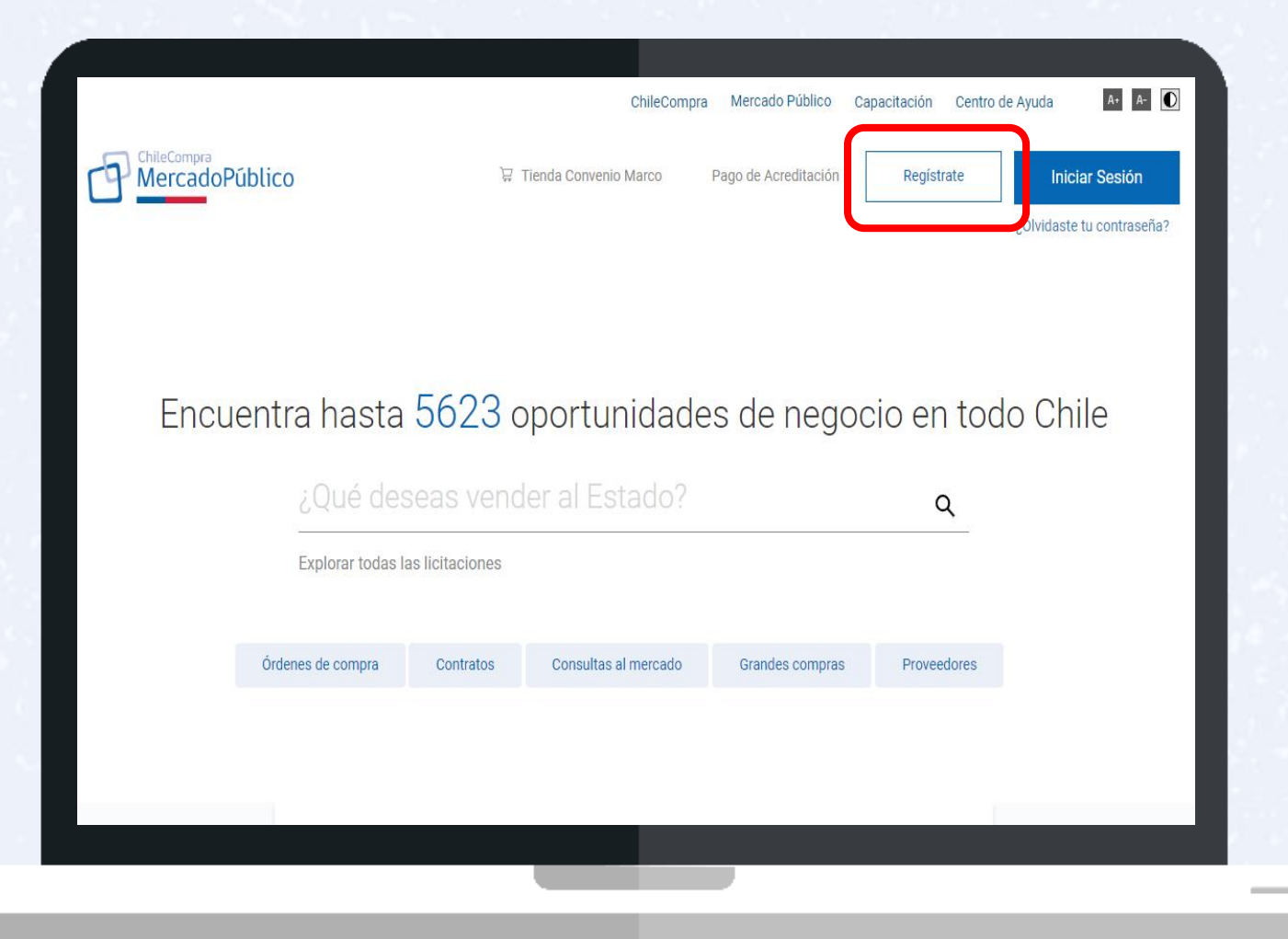

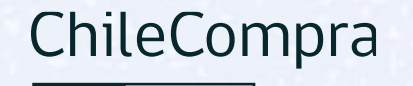

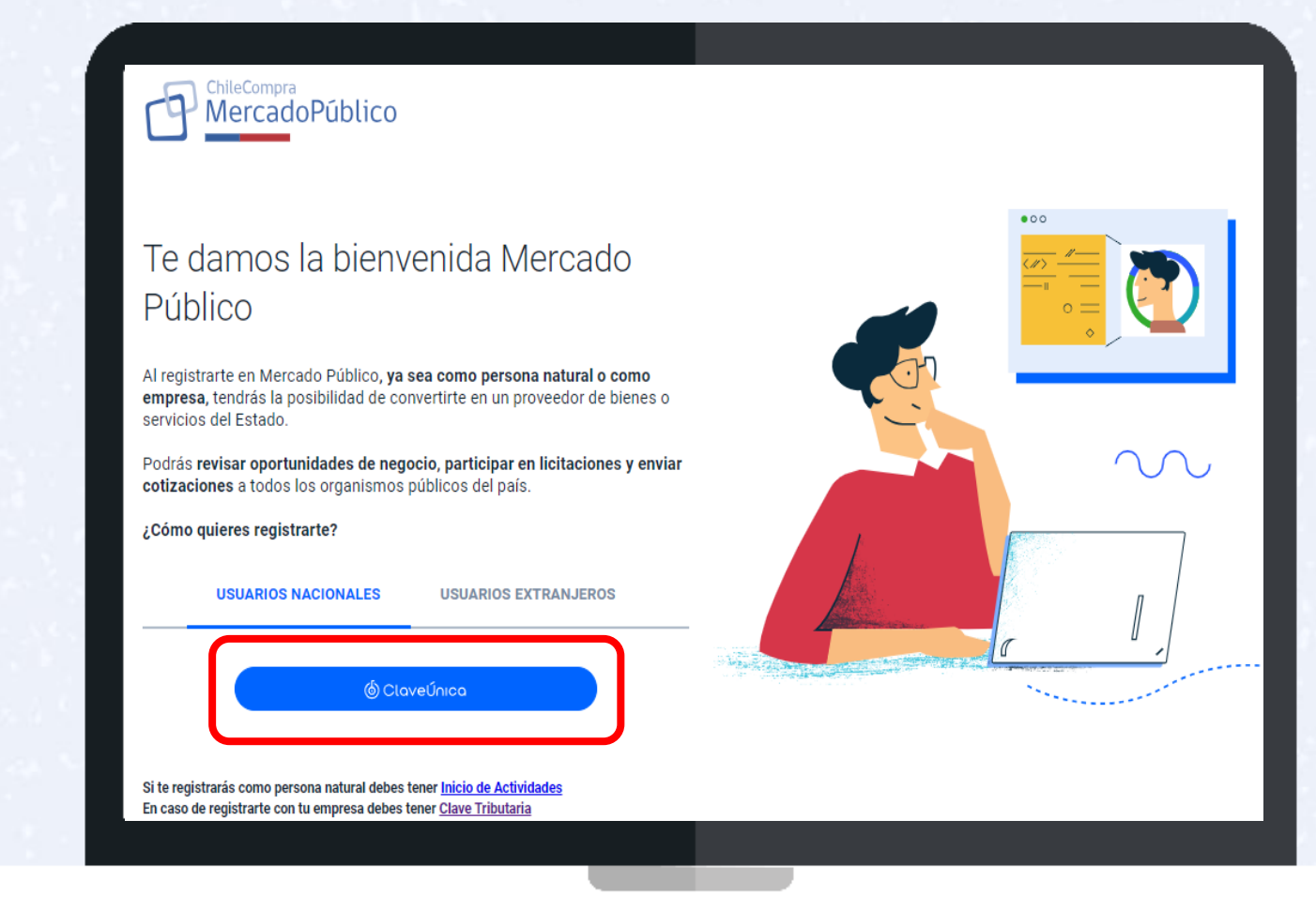

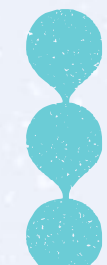

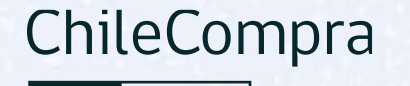

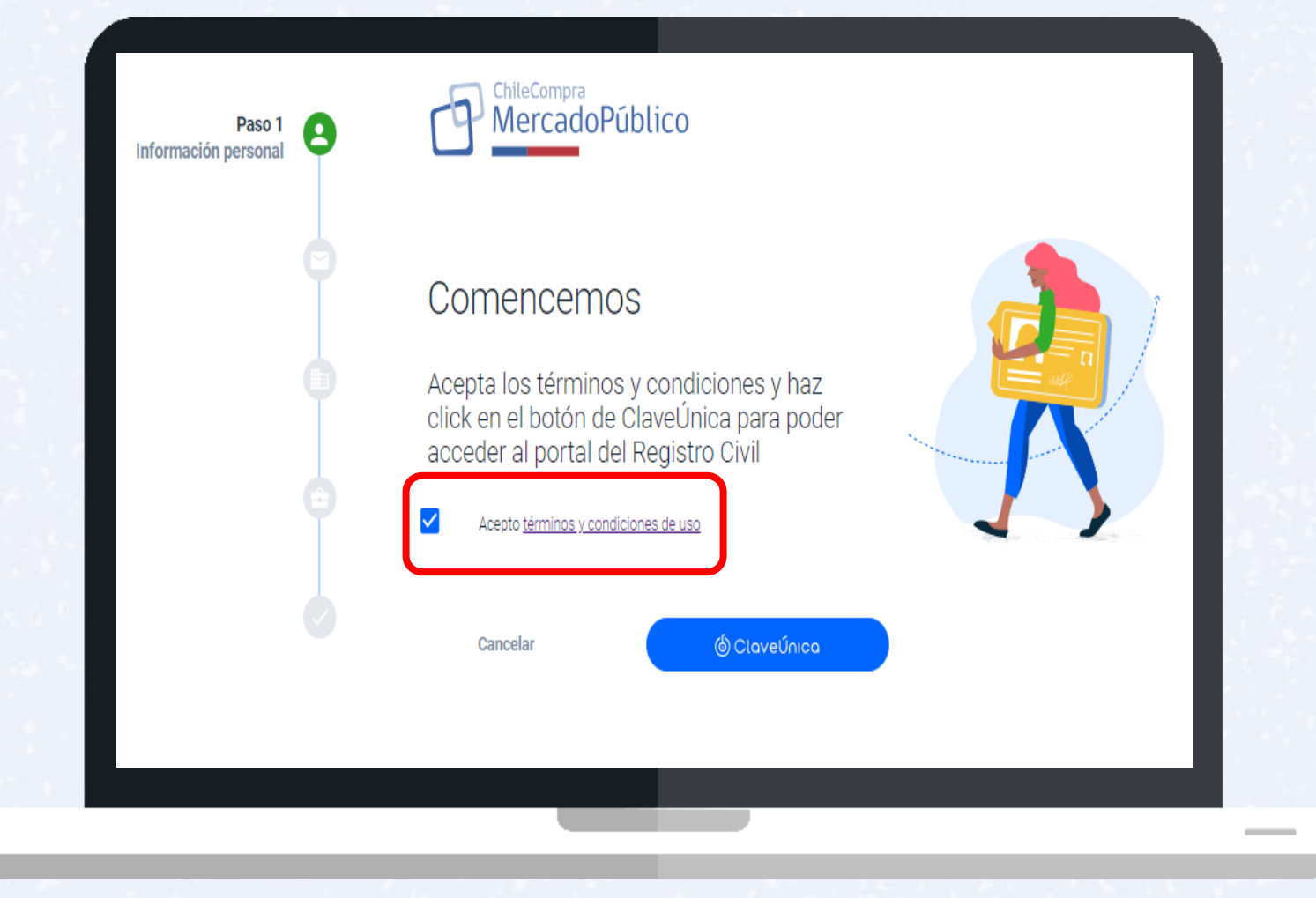

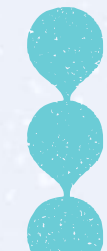

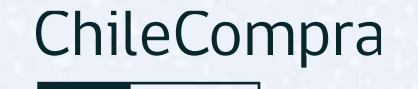

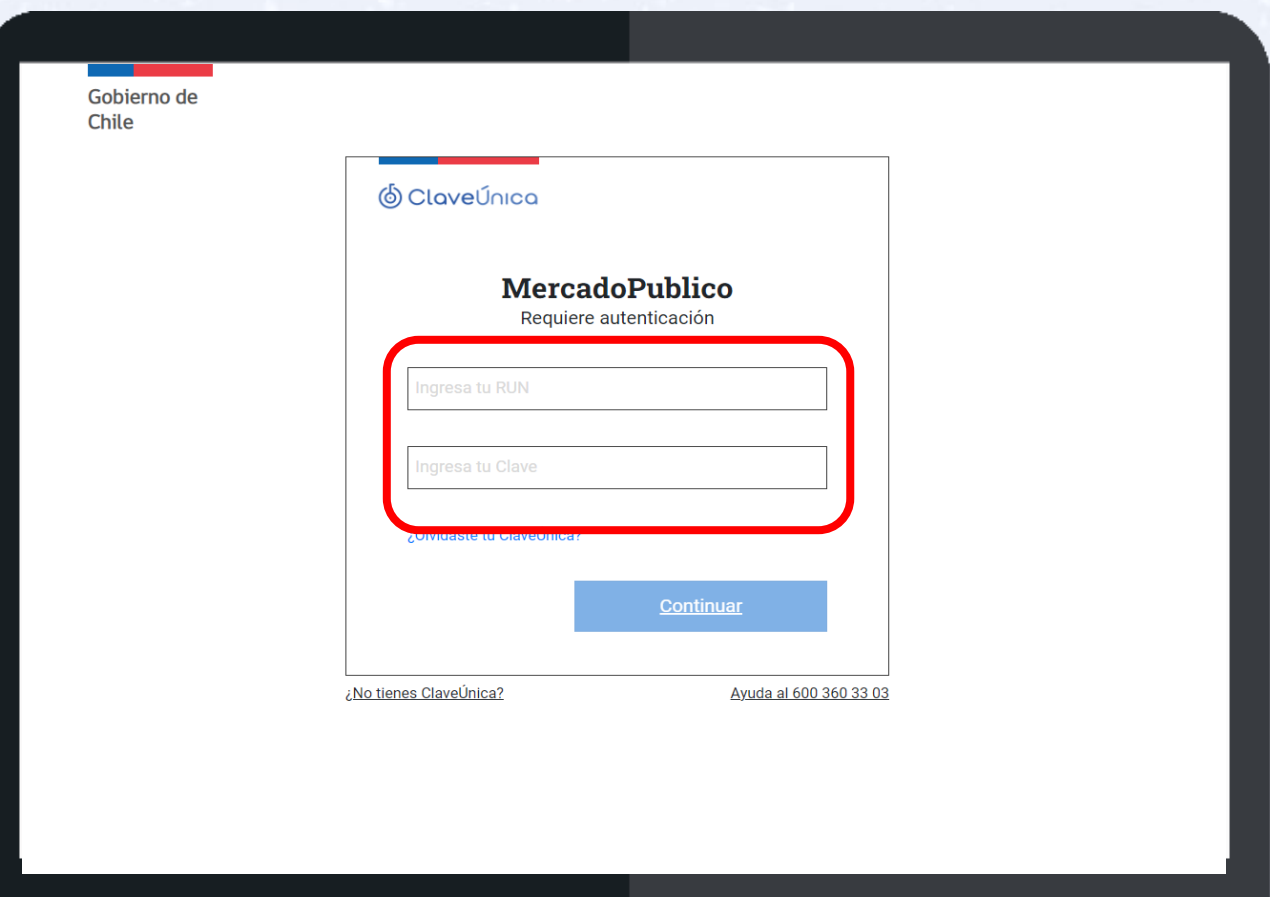

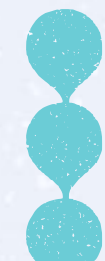

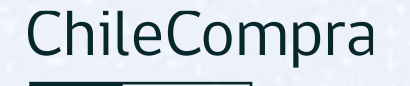

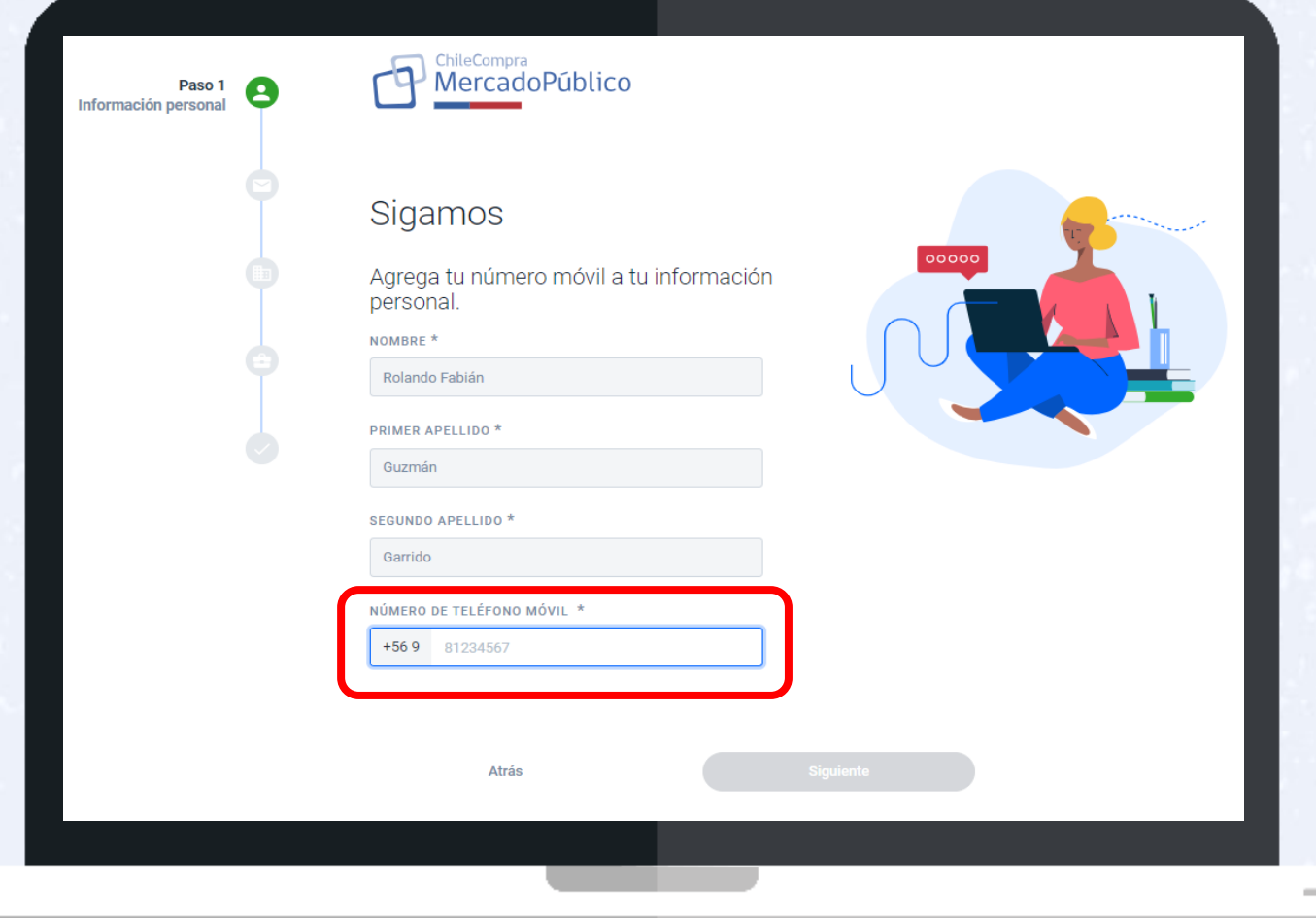

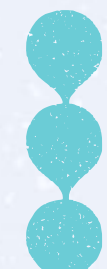

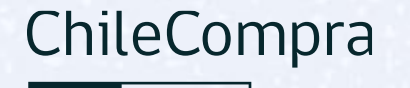

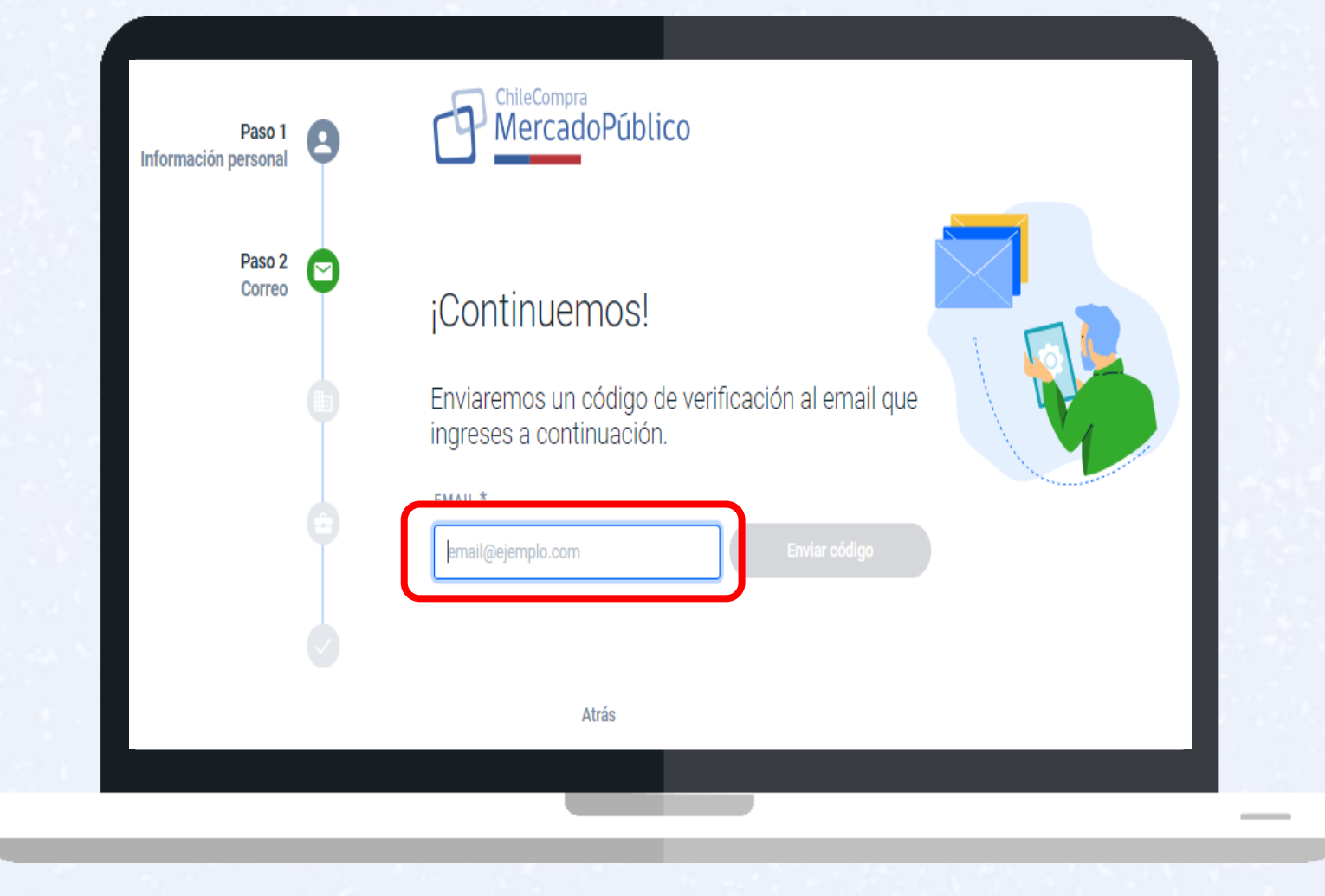

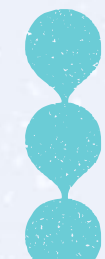

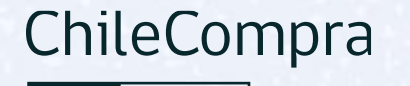

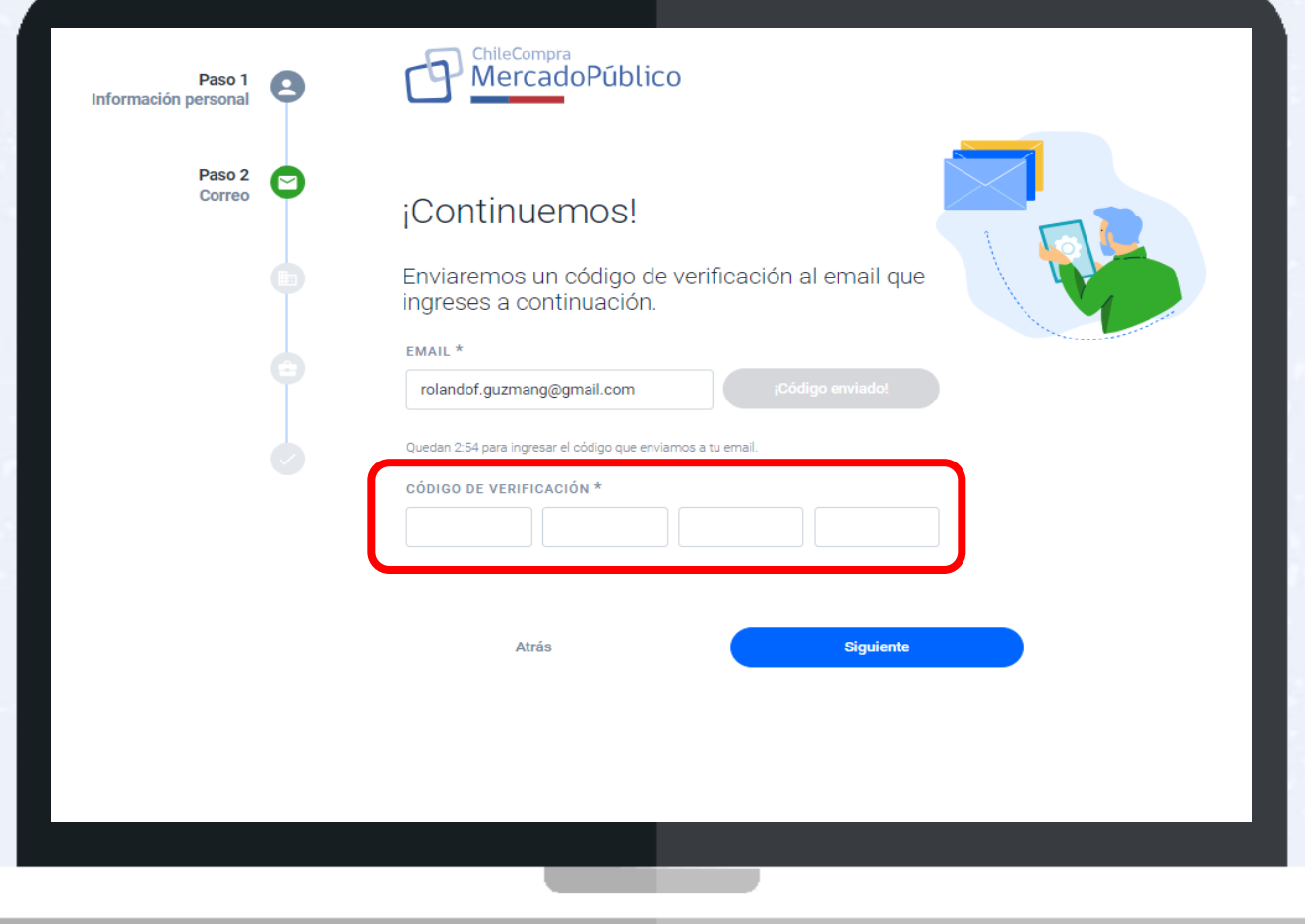

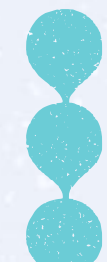

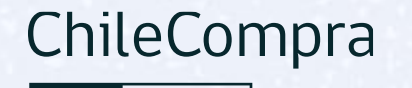

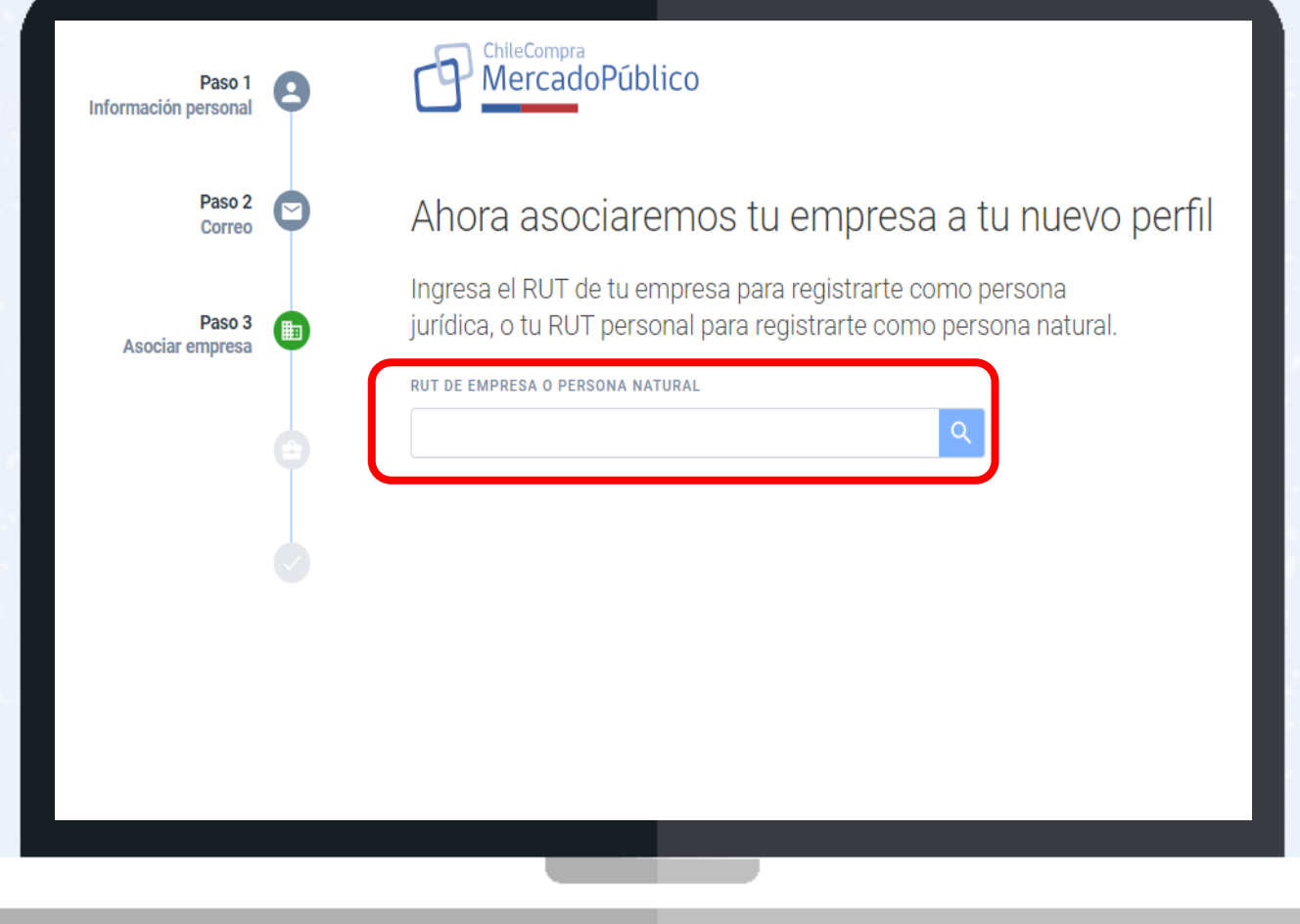

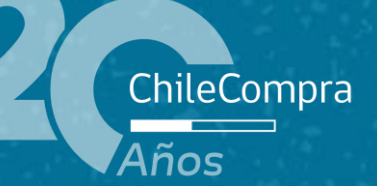

# **Conociendo la Plataforma de Mercado Público**

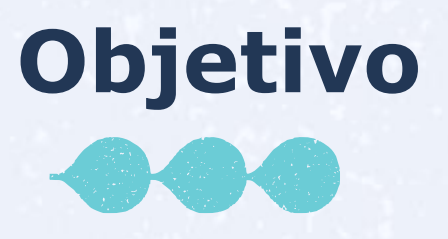

Conocer la Plataforma Mercado Público y la visualización del proveedor para **administrar** la cuenta, funciones y gestión de información clave como el ingreso correcto de los **Rubros o actividades económicas**.

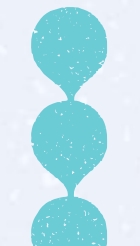

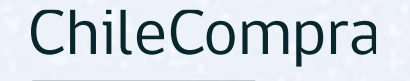

Gestión del escritorio

• Una vez creada la cuenta de la empresa en Mercado Público podrás ingresar con tu clave única

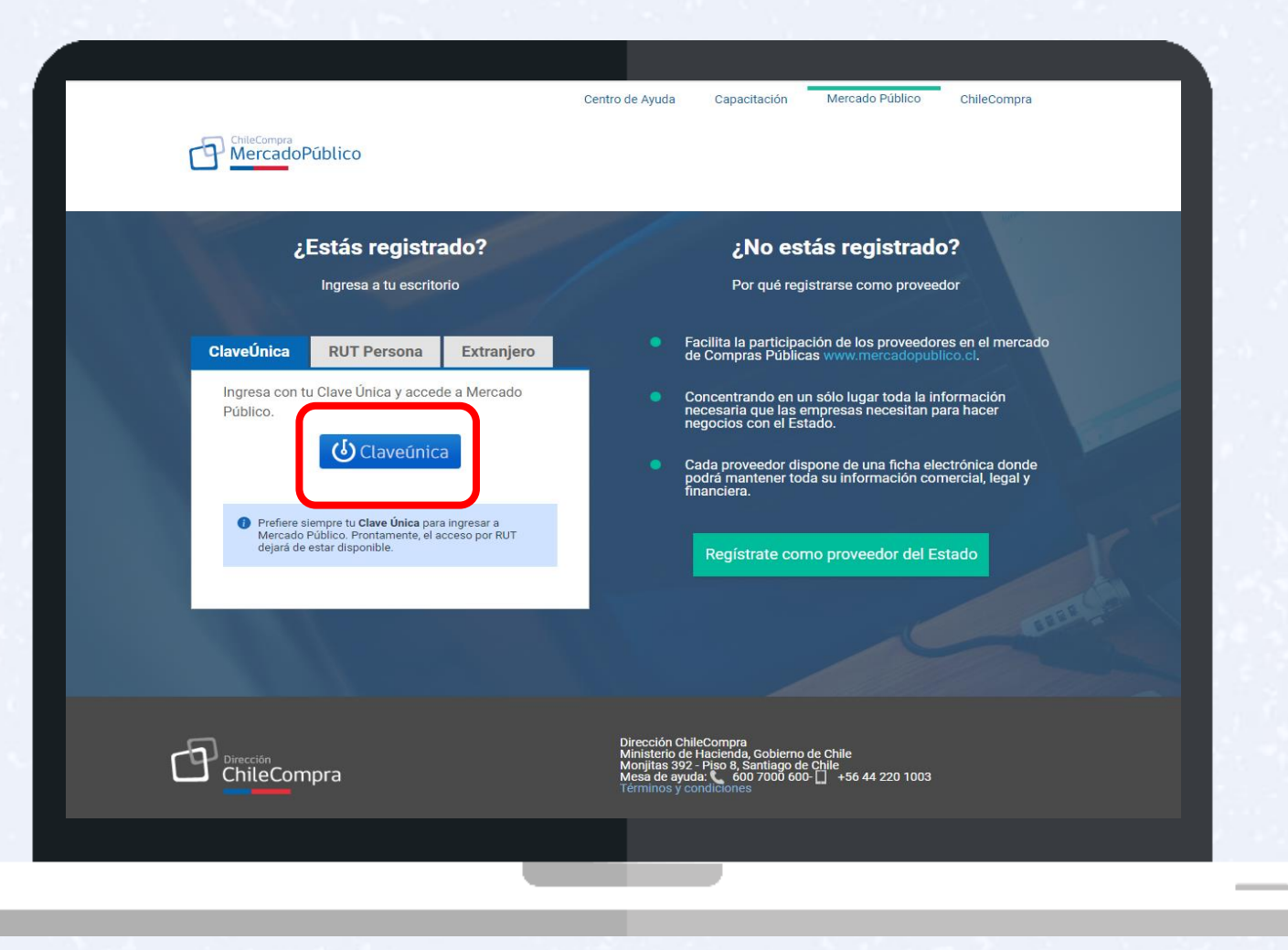

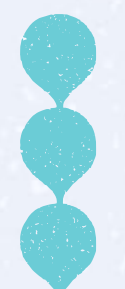

### **Ingreso con Clave Única**

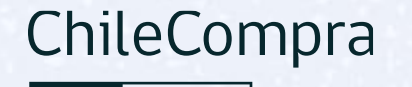

Gestión del escritorio

• La clave única corresponde a la del Administrador u operador autorizado por la empresa para acceder al Sistema

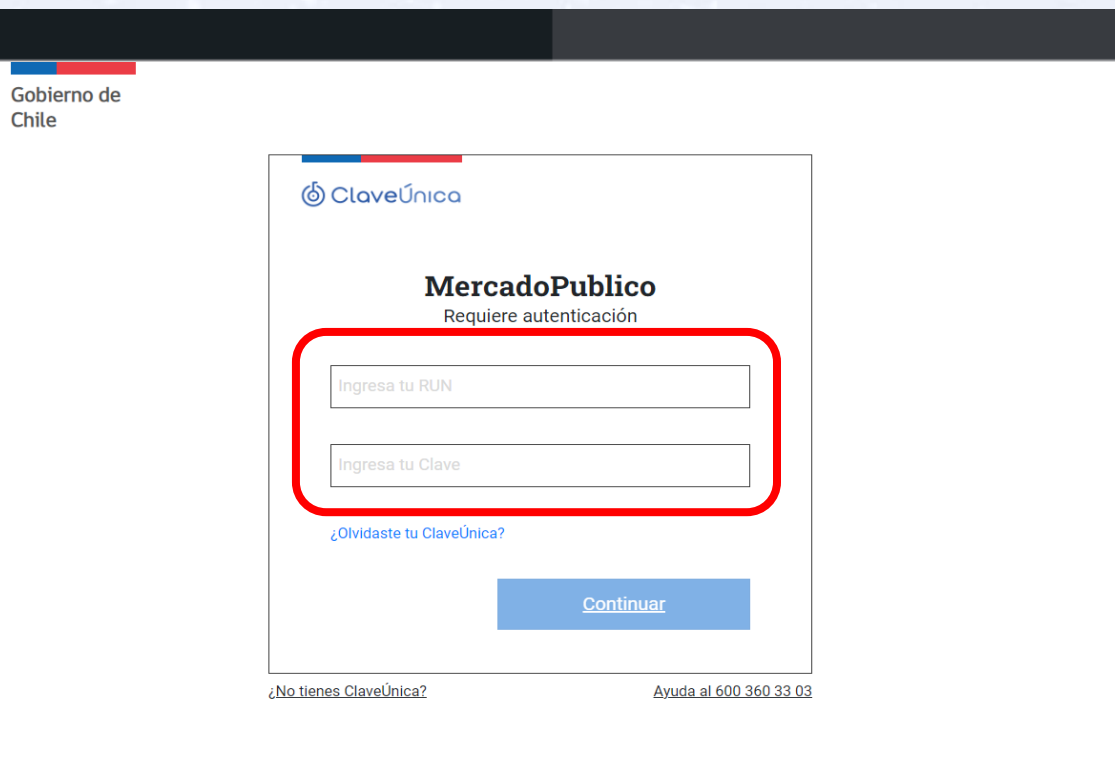

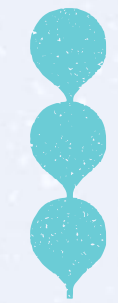

#### **Administración**

Gestión del escritorio

En la grilla Administración podrás encontrar las aplicaciones para el uso de tu cuenta en el escritorio

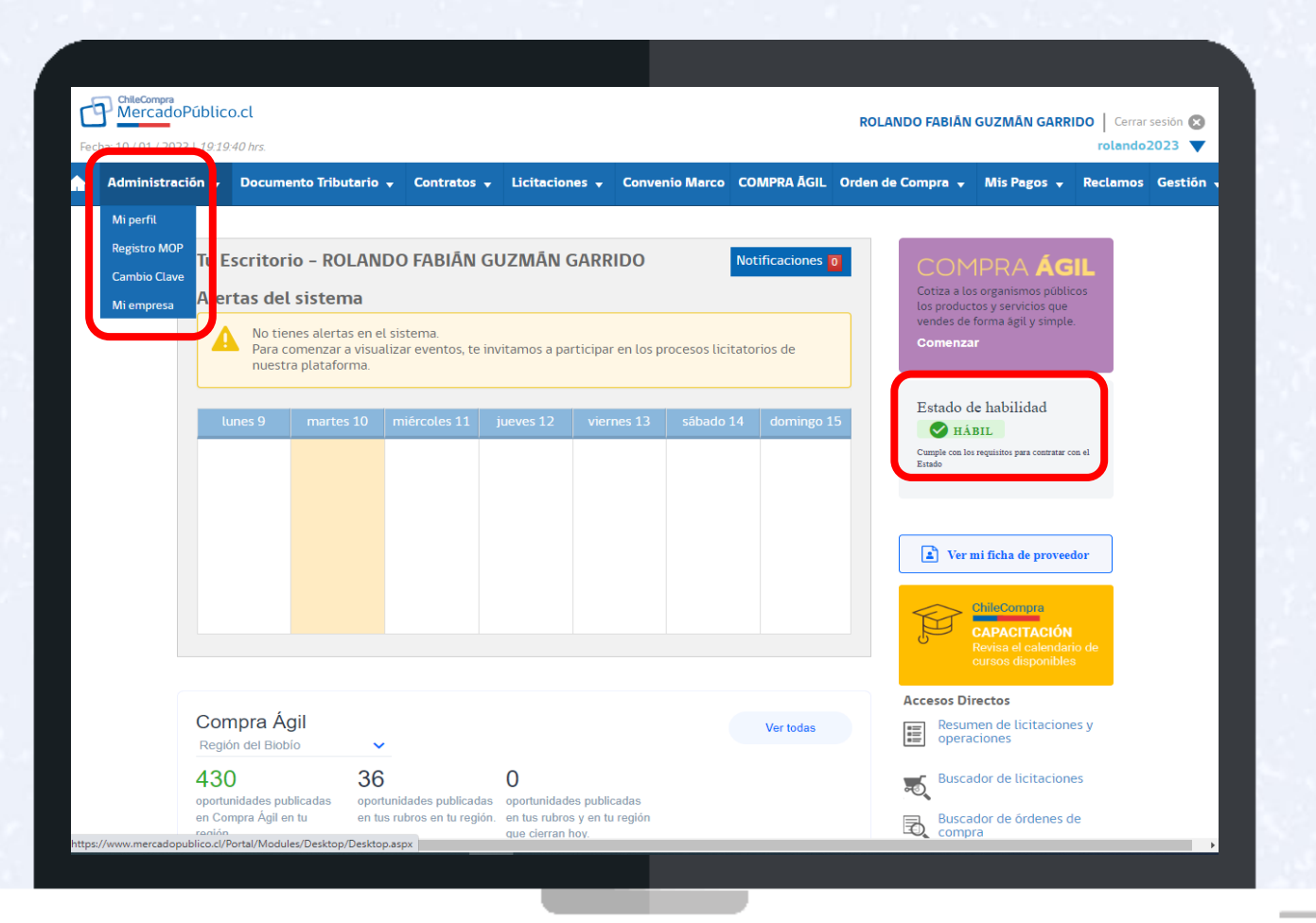

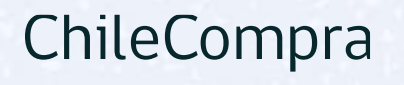

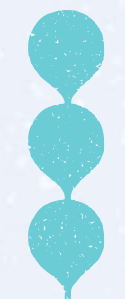

#### **Información general**

ChileCompra

Gestión del escritorio

Desde el Escritorio de proveedor tendrás acceso al detalle de administración

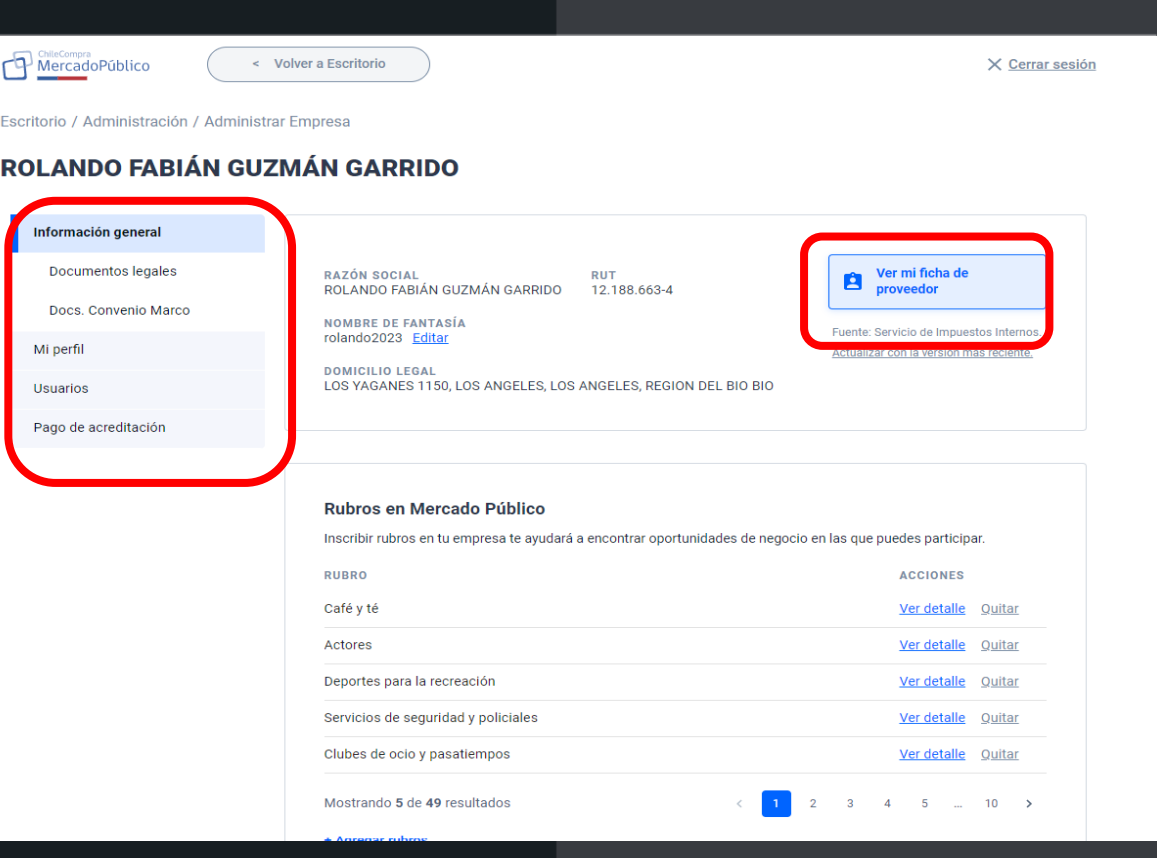

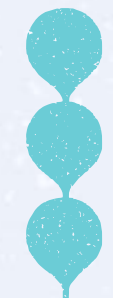

#### **Ficha del Proveedor**

Gestión del escritorio

En la ficha del proveedor podrás visualizar mayores datos de tu empresa y además acceder al certificado de habilidad

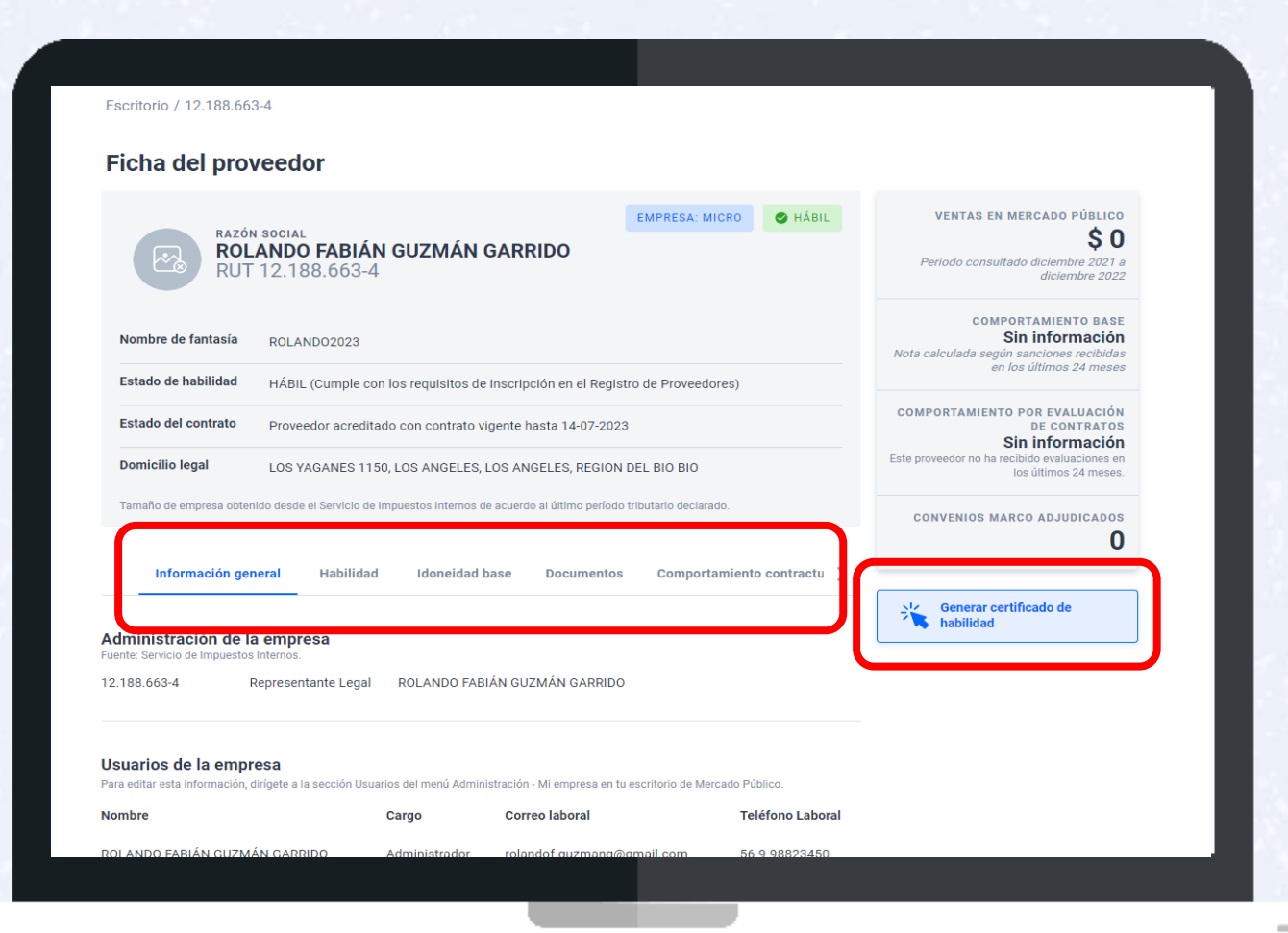

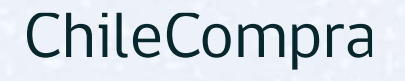

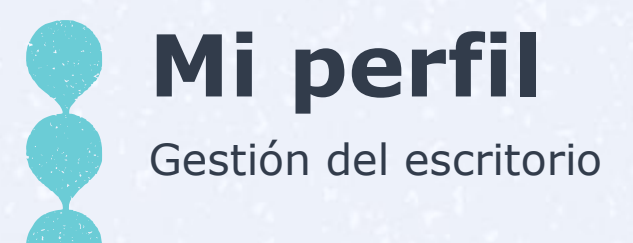

En la sección "Mi perfil" podrás encontrar información del usuario y activar la notificación de correos

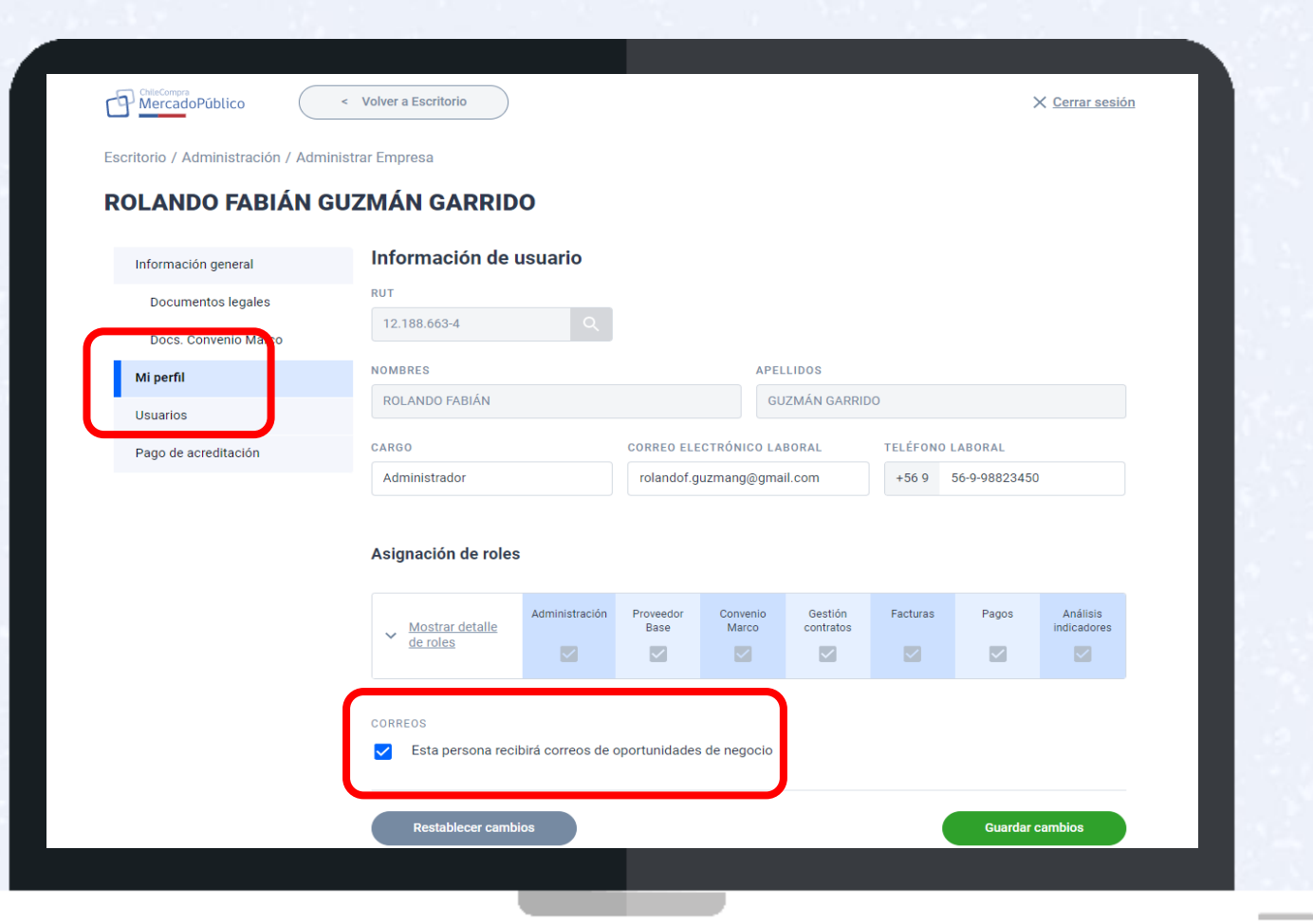

![](_page_16_Picture_3.jpeg)

![](_page_17_Picture_0.jpeg)

En usuario podrás visualizar a los activos y desvinculados y agregar nuevos usuarios

![](_page_17_Picture_2.jpeg)

#### ChileCompra

![](_page_18_Picture_0.jpeg)

#### **Pago acreditación**

Gestión del escritorio

En la sección "pago de acreditación" podrás pagar y cancelar el registro

![](_page_18_Picture_4.jpeg)

![](_page_18_Picture_5.jpeg)

![](_page_19_Picture_0.jpeg)

#### **Agregar rubros**

Gestión del escritorio

En la opción "agregar rubros" pueden ingresar los productos o servicios que podrás vender en Mercado Público.

![](_page_19_Picture_4.jpeg)

![](_page_19_Picture_5.jpeg)

![](_page_20_Picture_0.jpeg)

#### **Administración**

Gestión del escritorio

En registro MOP encuentras un apartado para los contratistas y consultores del MOP.

![](_page_20_Picture_4.jpeg)

![](_page_20_Picture_5.jpeg)

![](_page_21_Picture_0.jpeg)

#### **Registro MOP**

Gestión del escritorio

Al ingresar al Acceso al registro MOP podrás gestionar el registro en esta plataforma.

![](_page_21_Picture_4.jpeg)

![](_page_21_Picture_5.jpeg)

![](_page_22_Picture_0.jpeg)

#### **Declaración Jurada**

Gestión del escritorio

Las empresas jurídicas deberán llenar y mantener al día su declaración jurada de socios y accionistas

![](_page_22_Picture_27.jpeg)

![](_page_22_Picture_5.jpeg)

#### **Distintas funcionalidades**

Gestión del escritorio

En la grilla superior del escritorio podrás acceder a distintas herramientas para tu gestión

![](_page_23_Picture_3.jpeg)

![](_page_23_Picture_4.jpeg)